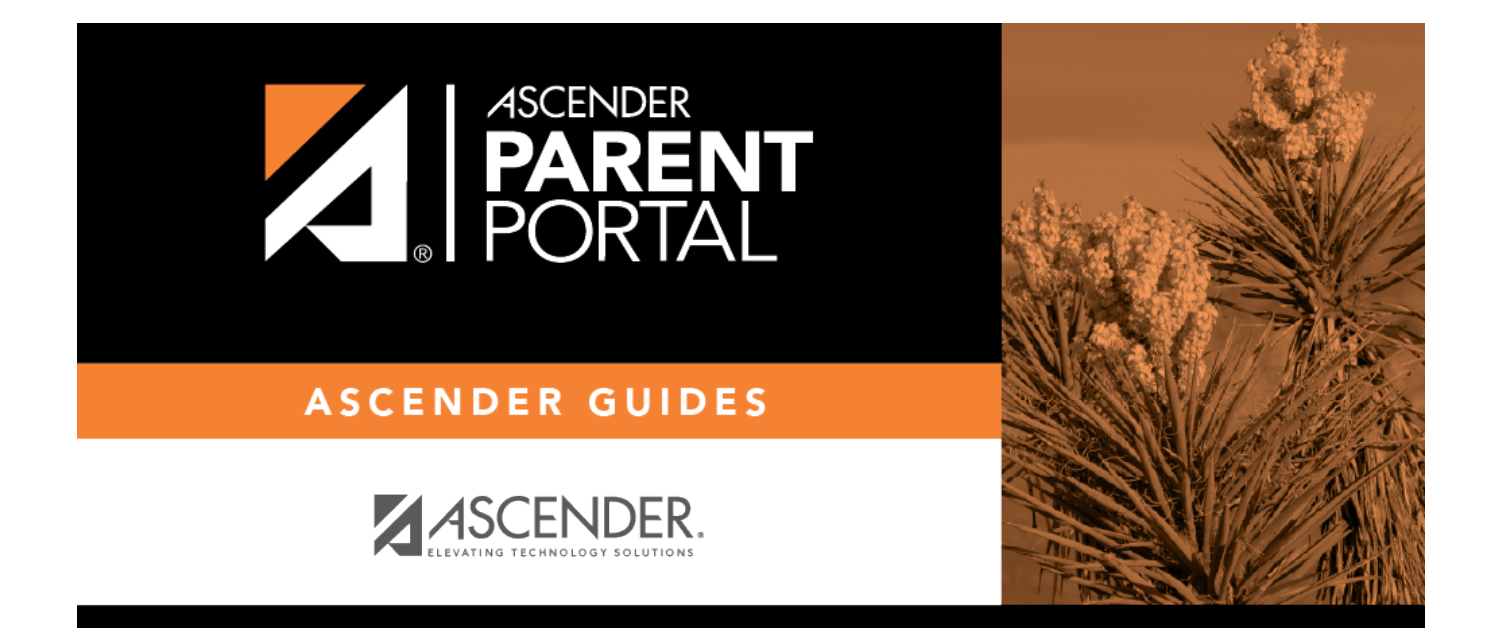

# **Admin - Form Field Management**

### **Table of Contents**

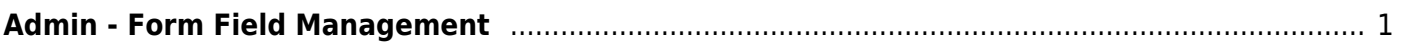

# <span id="page-4-0"></span>**Admin - Form Field Management**

#### *ASCENDER ParentPortal Admin > Forms Management > Form Field Management*

This page is only available to users who log on to ASCENDER ParentPortal with a district- or campuslevel security administrator user name.

PP

This page allows you to set options for the fields that will be used for New Student Enrollment, Returning Student Registration, and Student Data Maintenance forms. Examples of fields are first name, last name, middle name, and birth date.

The list of **Available Fields** is added automatically. For each field, you indicate if the field is visible and add any instructions. By default, all fields are visible and no action is required; however you can hide a field globally and/or add default instructions as needed.

Some districts allow you to select document storage (DOCSTOR\_) fields which allow parents to upload supporting registration forms (immunization record, birth certificate, etc.).

**NOTE:** On this page you will set options for the fields. You will add the fields to a form in a subsequent step.

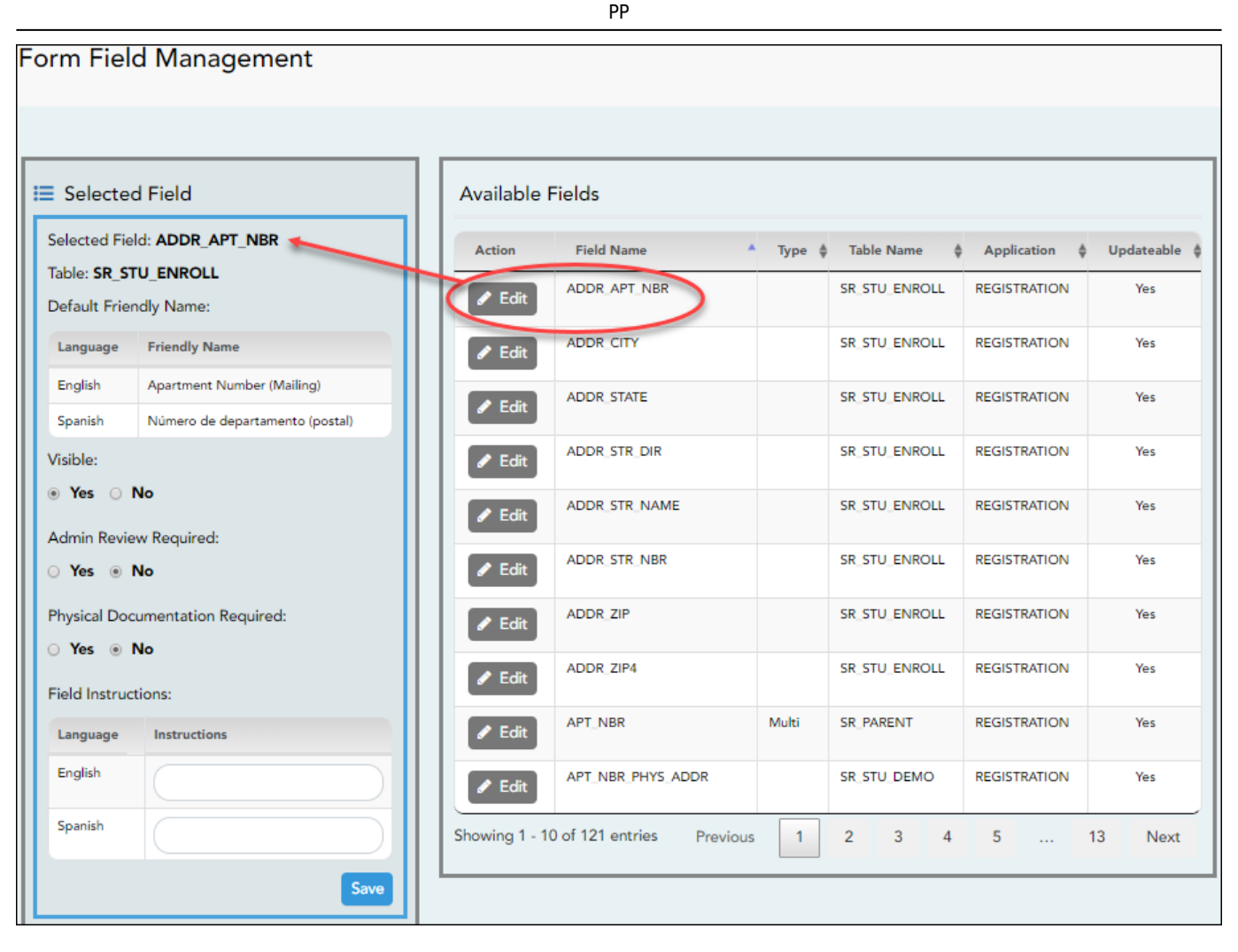

#### [Available Fields:](#page--1-0)

#### **NOTES:**

- Default friendly names are initially provided in the program, but they can be changed by administrators as needed. This list reflects the names initially provided.
- The following fields are required: **Contact: Last Name**, **Contact: First Name**, and **Contact: Relation**.
- Field names that begin with DOCSTOR can be added to a form to allow parents to upload these documents. If the ParentPortal-provided standard forms are used in your district, it may not be necessary to use DOCSTOR fields for these particular forms.
- Field names that begin with MOCK are reserved for New Student Enrollment forms (special programs) and cannot be selected for any other dynamic forms.

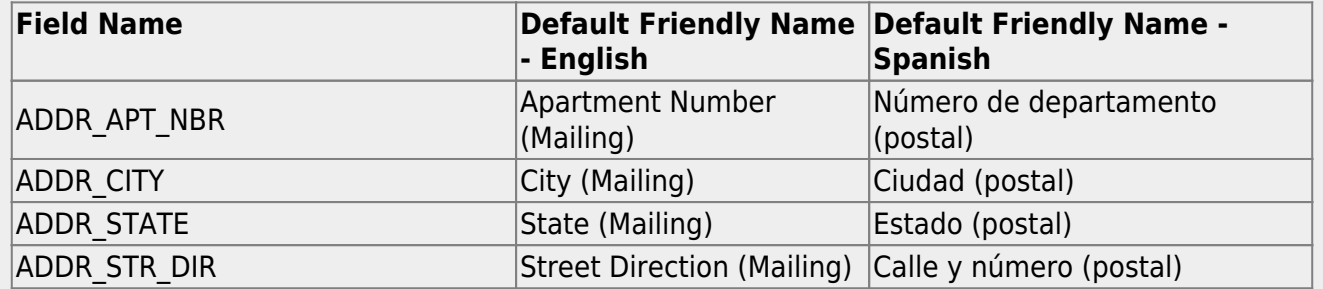

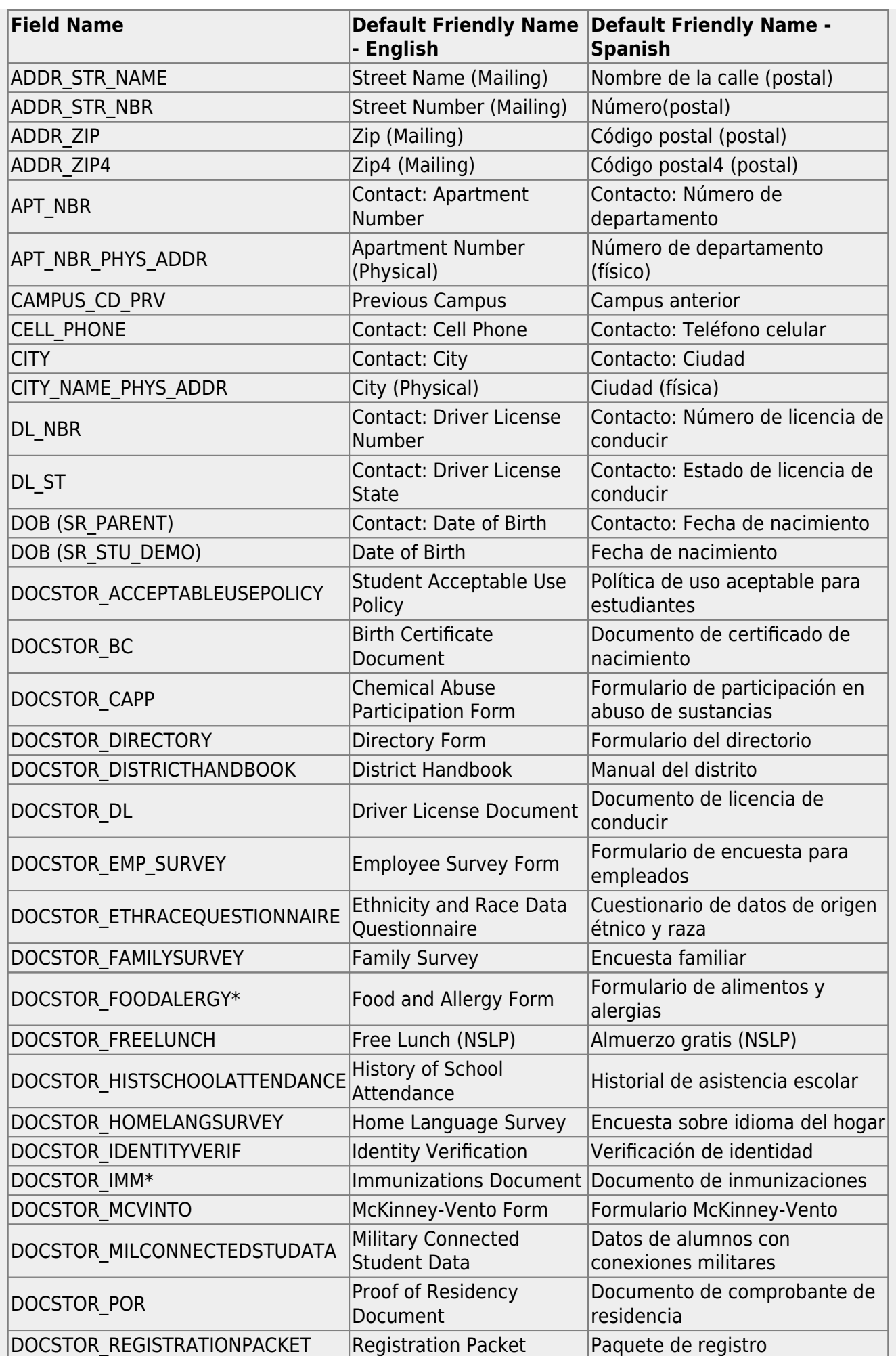

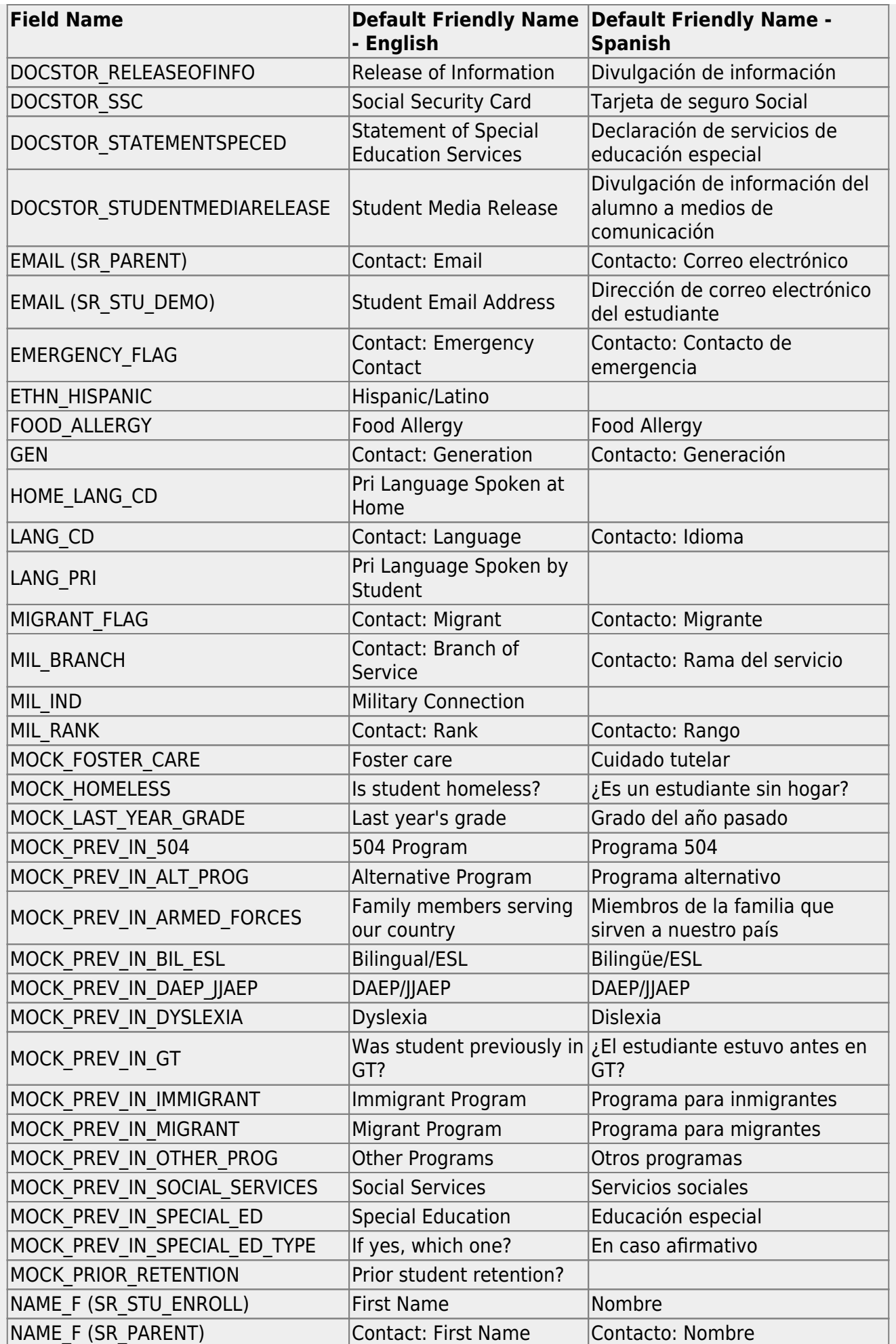

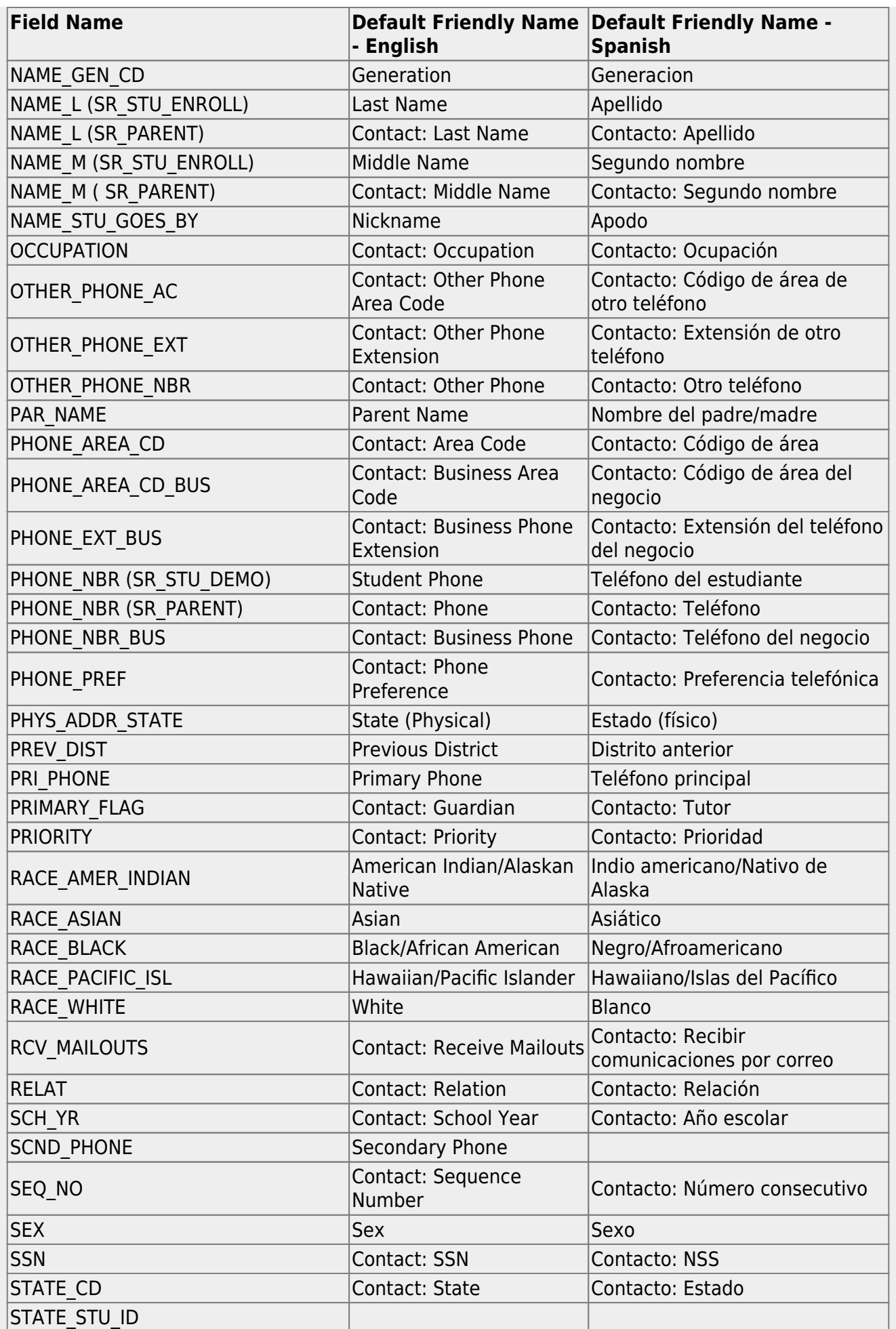

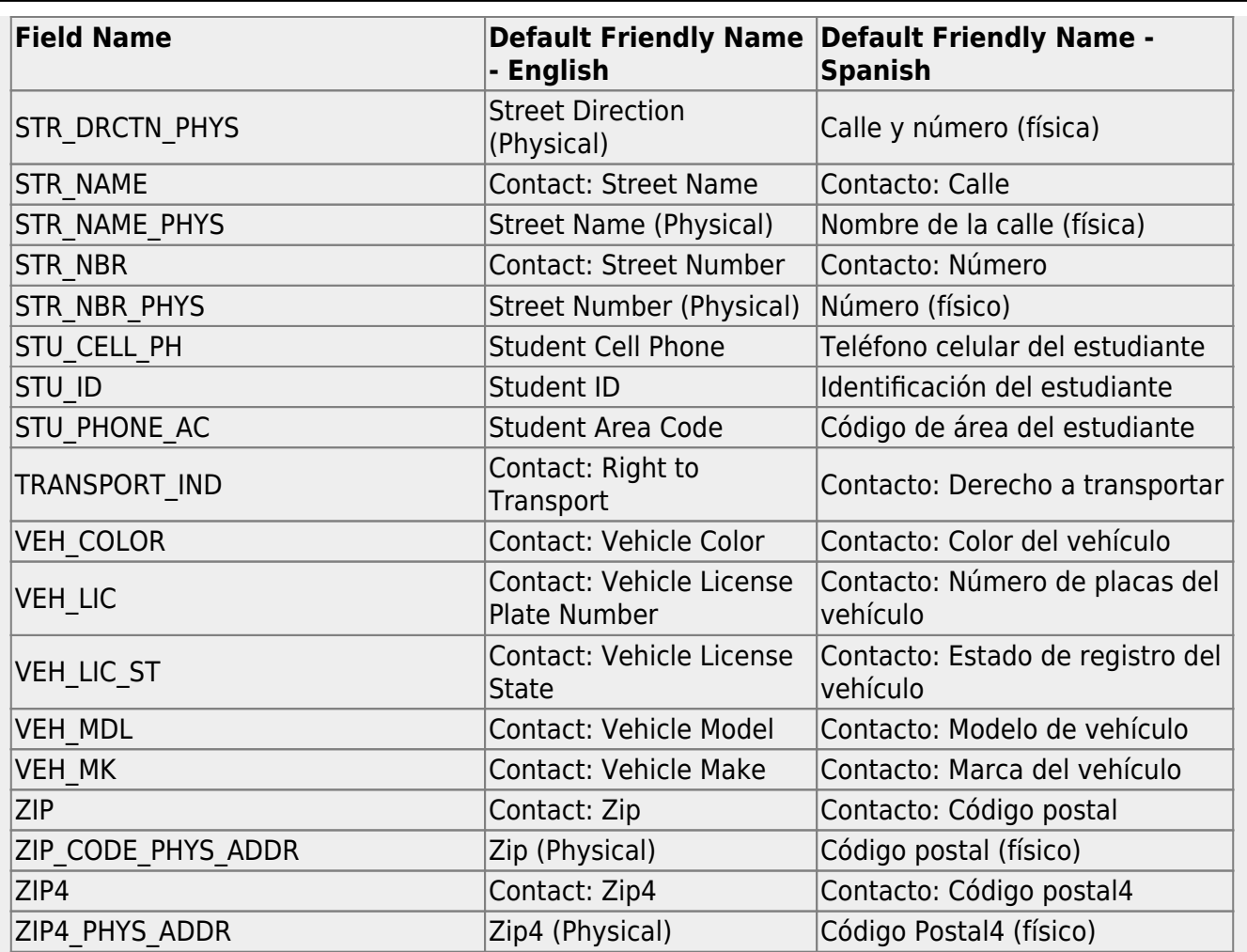

#### ❏ Under **Available Fields** (right):

A list of all available fields is displayed.

The list includes the database field name, database table name, and the application with which the field is associated (such as Registration).

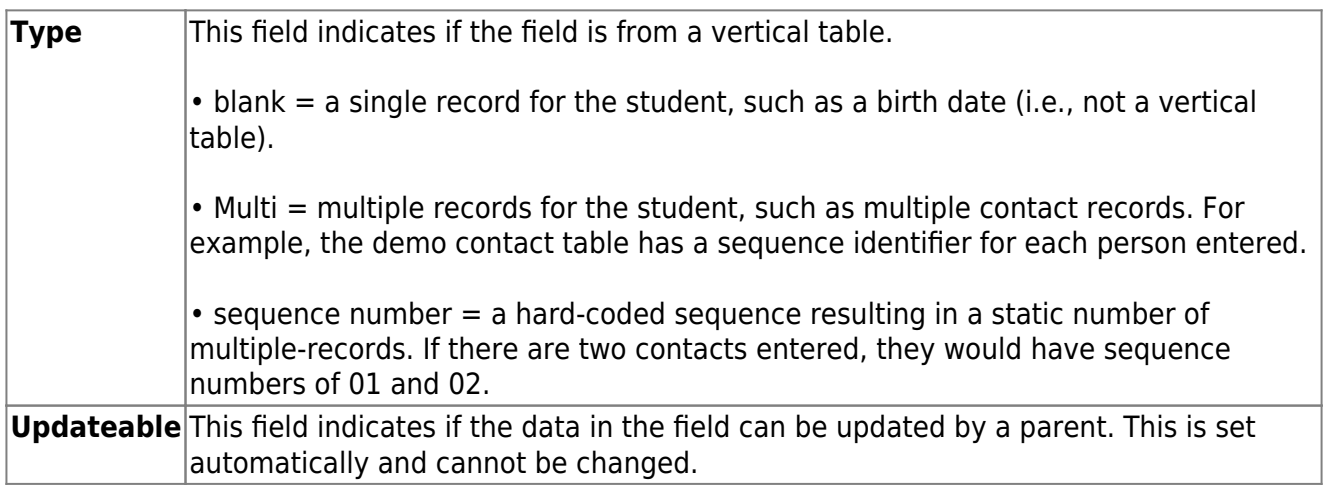

❏ Click **Edit** to edit settings for a particular field.

The **Selected Field** section is displayed on the left side of the page.

❏ Under **Selected Field** (left), modify information for the selected field as needed.

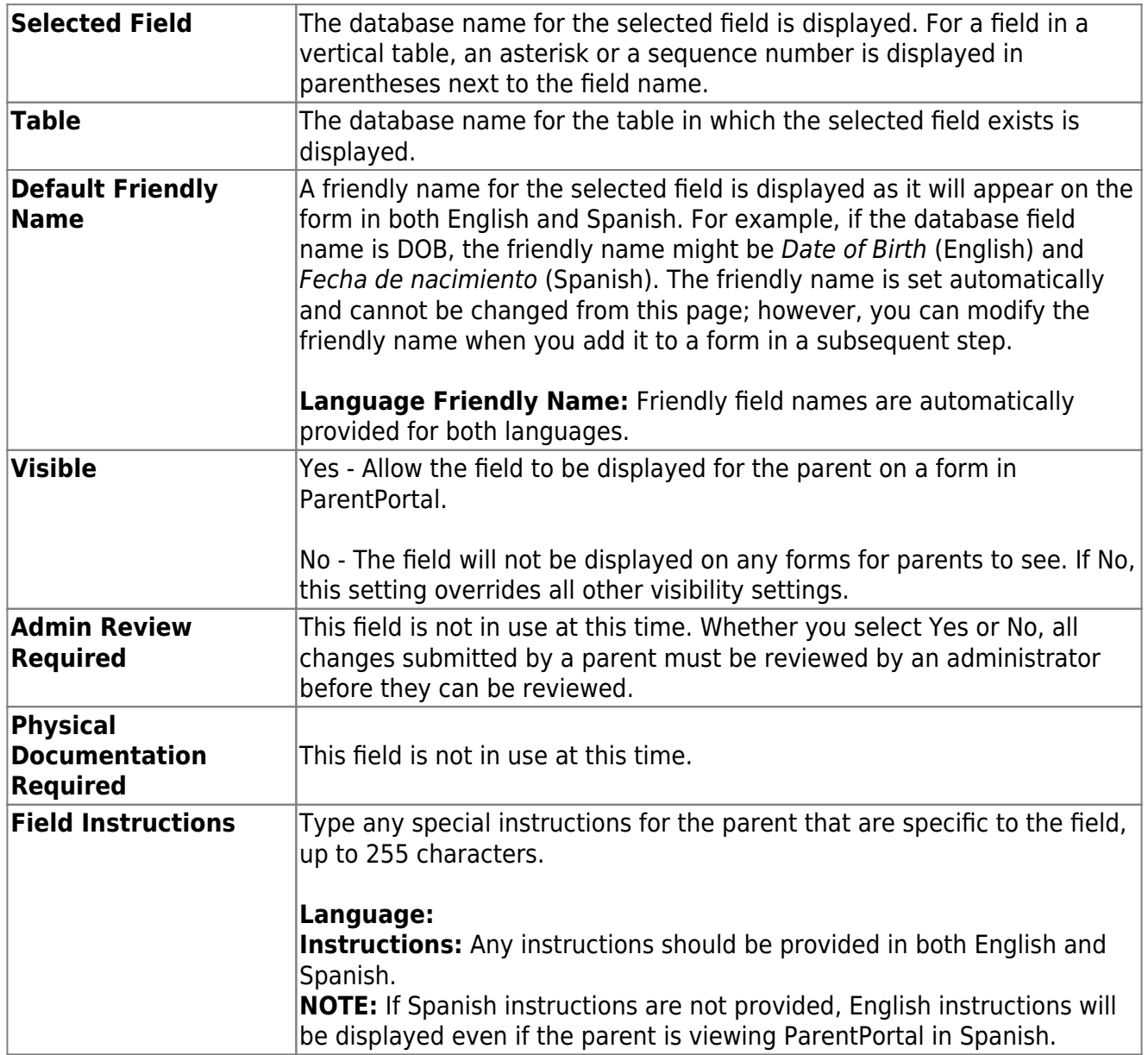

#### ❏ Click **Save**.

❏ Repeat for each field that will be used in a form.

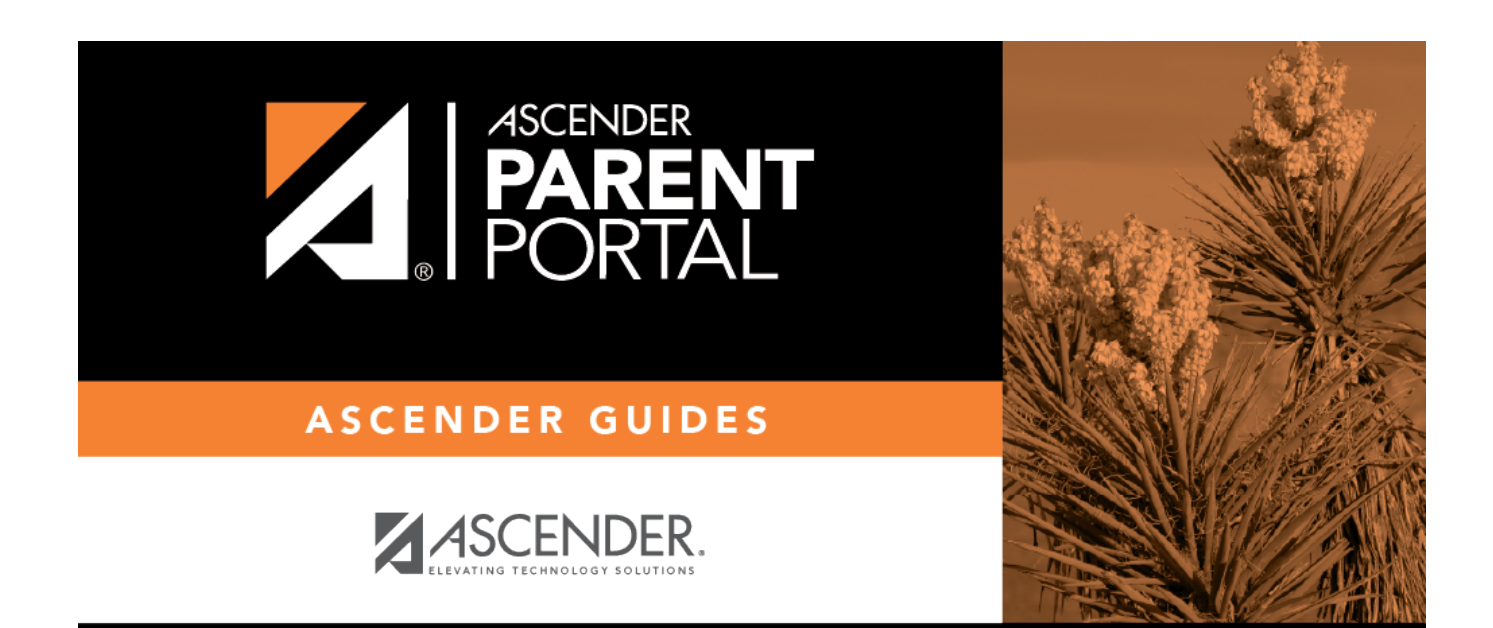

PP

## **Back Cover**